WHERE WILL EQUITY MARKETS BE ONE MONTH FROM NOW?

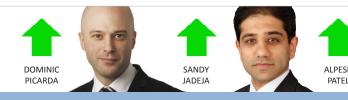

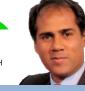

# ShareScoop

The latest news and tips from ShareScope

# YOU'VE DONE US PROUD AGAIN

I'm absolutely delighted to say that ShareScope has yet again been voted *Best Investment Software* by readers of Investors Chronicle and Shares magazine. That's eleven in a row for the Shares award and ten out of eleven for the Investors Chronicle. Thanks to everyone that took the time to vote for us. We'll be working hard to earn your vote next year as well. May I wish you a very happy Christmas and a successful 2013.

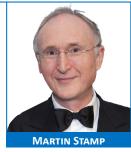

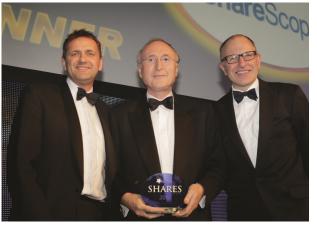

Managing Director Martin Stamp collects the Shares award.

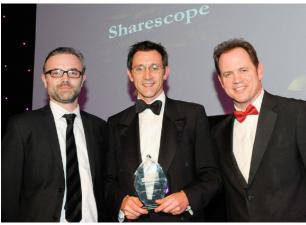

General Manager Tim Clarke collects the FT/IC award.

# **VIEW FROM THE TOP**

It's been a difficult year with investors trying to work out which way the markets are going. The FTSE 100 has actually finished the year (as I write) with a 300+ point rally since late November. In fact, the index is nudging through the downward resistance line that has been in place since February 2011. A major focus of worry has been the US fiscal cliff negotiations but I'm confident these will be resolved to the market's satisfaction.

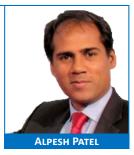

Consequently, whilst I think the markets will be fairly flat for the rest of the month, I expect an equities rally in January.

MACD is pointing up on daily, weekly and monthly basis as well which is a good sign. If you want my full views and the reasons behind them, <u>subscribe to the Alpesh</u> <u>Patel Special Edition</u> to get my extensive monthly newsletter.

Have a very Happy Christmas and a successful new year!

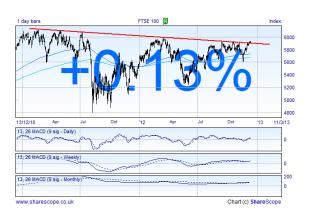

## **Forthcoming features**

We are always striving to enhance ShareScope. Our current development phase is focused on the following three data sets:

- Firstly, we are adding broker consensus data for US equities.
- Secondly, we are adding broker price targets for UK and US equities.
- Lastly, we are increasing the depth of financial data for UK and US equities.

We'll provide more information in due course. We are aiming to release next Spring. A later release will incorporate this additional fundamental data into Data Mining.

# **Phil's Hidden Gems**

ShareScope Pro users may be interested in the option to display the indicative uncrossing price in the Mid column during auctions. To enable this, go to the **Tools** menu, then **Options** and then click on the **Intraday History** tab. It's the second option from the bottom.

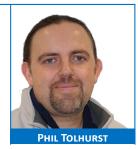

Keep an eye on the ShareScript forum as I am posting on here whenever I have added a new script to the library or changed an existing script.

Whilst we keep an eye on all the forums, we may do so sporadically. If you have a support query by far the better approach is to call or email us direct. The aim of the forums is to facilitate conversation between ShareScope users.

Holding down the SHIFT key when sorting a column will keep the selected share in view.

The buttons on your toolbar for different data sets (e.g. *All, FTSE 100, Investment Trusts*) are not the only data sets in ShareScope. Click on the **View** menu, then **Change list** and you'll see a submenu of around fifty different data sets or fixed lists (e.g. *AIM50, FTSE SmallCap*).

Chartists, did you notice that we added Heikin-Ashi Candlesticks, Volume-based Candlesticks, Range Bars and Tick Charts (*Plus & Pro only*) in the last release? For more information on the other new chart types, go to the **Help** menu, then click on **Help – contents and search** and then use the **Search** tab.

# Don't put up with slowness!

We sometimes receive calls from customers whose ShareScope or at least their update process is running extremely slowly. They have usually called about something else and assume that ShareScope is just slow. This should not be the case! Please call us if you experience regular performance problems. This can sometimes be caused by your computer being overdue for an upgrade but often there are other ways we can improve the performance.

# **Christmas Hours**

Please note that early closing by the LSE on Christmas Eve and New Year's Eve will affect office hours and the evening update over the festive period. We will also be closed on the afternoon of Friday 21st for our office party.

| DATE         | Hours    | UPDATE |
|--------------|----------|--------|
| Fri 21st Dec | 8am-Noon | 6pm    |
| Mon 24th Dec | 8am-1pm  | 1.30pm |
| Mon 31st Dec | 8am-1pm  | 1.30pm |

### **New starter**

Callers to our customer support team may already have noticed that we have a new team member. Ewa (pronounced Ever) Zborowska is Polish and has been with us 2 months now. Please also note that Richard Chiesa is being a thoroughly modern dad and has taken paternity leave until March. In the interim, Phil will be

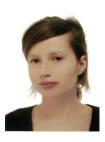

handling your ShareScript requests but please bear in mind that this is a discretionary service and our priority is to respond to calls, messages and emails first.

# **GM's COLUMN**

I recently wrote a promotional piece on 9 ways that ShareScope's portfolios are better than that provided by most, if not all, brokers. I've included some of it here in case these features have passed you by. As always, if you need help finding or using any of these features please call the support team. Alternatively, there is an extensive chapter on portfolios in the online <u>user guide</u>.

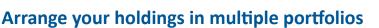

We understand that many investors want to separate their investment activities into discreet funds. You might want to measure the performance of your income stocks separate to your growth stocks or your emerging market investments from your developed market holdings – particularly when comparing against a benchmark. Or you might want portfolios for different tax wrappers (ISAs/SIPPs); for different members of the family or investment club; for holdings in different currencies or for different investment strategies. ShareScope enables you to create an unlimited number of portfolios. You can also create Group portfolios which will summarise the value and profit/loss position of all constituent portfolios. You can rearrange your portfolios with ease at any time.

# Measure your portfolio(s) against a relevant benchmark

Most investors aim to beat the market (i.e. a suitable benchmark index). For example, if you invest in largecap UK shares your benchmark would probably be the FTSE 100. It may be appropriate to use a different benchmark for each of your portfolios. In ShareScope it is easy to graph your portfolio against another index or instrument. We recommend that you use a relevant market index and a relevant high-performing fund as well. You can either do a **simple overlay** where the benchmark index is rebased to the starting point of your portfolio graph, or you can draw the **percentage performance** of your portfolio against the selected benchmark.

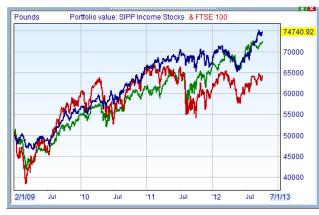

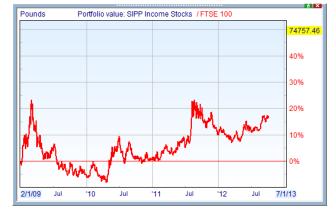

Portfolio graphed against benchmarks

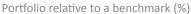

# Keep track of your cash

You can create cash accounts in ShareScope to help you keep track of cash that is associated with your investments. You can record credits such as lump sums, regular contributions and tax rebates. Link a cash account to a portfolio and ShareScope will automatically debit share purchases and credit the proceeds of sale transactions, dividend payments and other capital returns. You can even link cash accounts in different

currencies to the same portfolio. The value of each portfolio can be displayed with or without the associated cash balance.

# Determine the value of a portfolio on any date

Many investors like to keep a record of the annual performance of their portfolio(s). This can be difficult if you are unable or forget to record the value of your portfolio on the appropriate date. With ShareScope, you can print a report which gives you the value of a portfolio (or group portfolio) and each of its constituent stocks on any date. You can also compare the difference in values between two days (e.g. year ends).

| -                         |          |            |       |            |          |
|---------------------------|----------|------------|-------|------------|----------|
| Company name              |          | Mon 4/1/10 |       | Tue 4/1/11 | % change |
| Aviva PLC                 | 1,785    | £7,041.82  | 1,785 | £7,263.16  | 3.1%     |
| BP PLC                    | -        | -          | 1,422 | £7,009.04  |          |
| Chesnara PLC              | 3,000    | £5,977.50  | 3,975 | £9,381.00  | 56.9%    |
| ETFS Physical Gold        | 200      | £13,777.00 | 200   | £17,506.00 | 27.1%    |
| GlaxoSmithKline PLC       | 300      | £4,018.50  | 300   | £3,808.50  | -5.2%    |
| KCOM Group PLC            | -        | -          | -     | -          |          |
| SSE PLC                   | 315      | £3,663.45  | 315   | £3,902.85  | 6.5%     |
| Vodafone Group PLC        | 4,257    | £6,100.28  | 4,257 | £7,234.77  | 18.6%    |
| SIPP Income Stocks (cash) | -        | £17,515.10 |       | £11,655.01 | -33.5%   |
| Total                     |          | £58,093.66 |       | £67,760.33 | 16.6%    |
|                           |          |            |       |            |          |
|                           |          |            |       |            |          |
|                           |          |            |       |            |          |
|                           |          |            |       |            |          |
| Save                      | Print Da | ites       |       | Help       | Close    |
|                           |          |            |       |            | 0.000    |

Value of your portfolio on a specified date

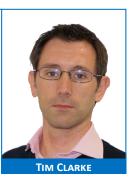

## **CGT Management made easy**

ShareScope enables you to view and print Capital Gains reports for the current tax year or any other tax year for which you have recorded transactions. You can print detail and summary views.

| argeable<br>Gain |
|------------------|
| :                |
| :                |
|                  |
|                  |
|                  |
|                  |
| L                |
|                  |
|                  |
| £472.41          |
|                  |
|                  |
|                  |

CGT report - detailed view

| Т  | ax for year 2012                                                                                                    | /13                                   |        |           | <b>X</b>           |  |  |  |  |  |  |
|----|----------------------------------------------------------------------------------------------------|---------------------------------------|--------|-----------|--------------------|--|--|--|--|--|--|
| Γ  | Tax for year 201                                                                                                    | 12/13 - Portfolio SIPP Income S       | itocks |           |                    |  |  |  |  |  |  |
| l  | Capital losses fro                                                                                                    | om previous years £0.00               |        |           |                    |  |  |  |  |  |  |
| L  | Share name                                                                                                    | Sold                                  | Loss   | Gain      | After Losses       |  |  |  |  |  |  |
| L. | BP PLC                                                                                                    | 1,422                                 | £0.00  | £472.41   | £472.41            |  |  |  |  |  |  |
|    | KCOM Group PLC                                                                                                    | 11,510                                | £0.00  | £1,534.30 | £1,534.30          |  |  |  |  |  |  |
| L  | Vodafone Group                                                                                                    | PLC 4,257                             | £0.00  | £1,607.79 | £1,607.79          |  |  |  |  |  |  |
|    | Total chargeable<br>After CGT exemp                                                                                                    | gain (after losses)<br>otion £10,600* |        |           | £3,614.50<br>£0.00 |  |  |  |  |  |  |
| L  | Tax at 18% rate                                                                                                    |                                       |        |           | £0.00              |  |  |  |  |  |  |
| L  | Tax at 28% rate                                                                                                    |                                       |        |           | £0.00              |  |  |  |  |  |  |
|    | CGT will be charged between 18% and 28% depending on Taxable Income level                                                                                                    |                                       |        |           |                    |  |  |  |  |  |  |
| l  | Capital losses carried forward £0.00                                                                                                    |                                       |        |           |                    |  |  |  |  |  |  |
|    | Current year losses are offset against current year gains. Remaining gains above the annual exemption<br>will be offset by any previous losses that have been carried forward before being taxed. |                                       |        |           |                    |  |  |  |  |  |  |
|    | More detail                                                                                                    | Ignore CGT exemption Double exemption | Print  | Save Help | Close              |  |  |  |  |  |  |

CGT report - summary view

You can factor in a single CGT allowance, add a spouse's allowance or ignore the allowance, and you can carry losses forward. You can run capital gains reports for individual portfolios or group portfolios. ShareScope assumes that you have no other activities that impact your tax liability however you can make manual adjustments if this is not the case. A separate **Dividends Report** details all dividends received in the specified tax year. You can create a report for a specific holding within a portfolio or for the entire history of a portfolio. You can also view dividend reports for previous tax years.

| Date     | Name                | No. Shares        | Net     | Received  | Tax Rate | Tax Credit |
|----------|---------------------|-------------------|---------|-----------|----------|------------|
| 17/5/11  | Aviva PLC           | 1785              | £0.16   | £285.60   | 10%      | £31.73     |
| 17/11/11 | Aviva PLC           | 1785              | £0.10   | £178.50   | 10%      | £19.83     |
| 28/6/11  | BP PLC              | 1422              | £0.0428 | £60.88    | 10%      | £6.76      |
| 20/9/11  | BP PLC              | 1422              | £0.0432 | £61.37    | 10%      | £6.82      |
| 19/12/11 | BP PLC              | 1422              | £0.0447 | £63.55    | 10%      | £7.06      |
| 30/3/12  | BP PLC              | 1422              | £0.0510 | £72.47    | 10%      | £8.05      |
| 20/5/11  | Chesnara PLC        | 3975              | £0.1060 | £421.35   | 10%      | £46.82     |
| 14/10/11 | Chesnara PLC        | 3975              | £0.0595 | £236.51   | 10%      | £26.28     |
| 7/4/11   | GlaxoSmithKline PLC | 300               | £0.19   | £57.00    | 10%      | £6.33      |
| 7/7/11   | GlaxoSmithKline PLC | 457               | £0.16   | £73.12    | 10%      | £8.12      |
| 6/10/11  | GlaxoSmithKline PLC | 457               | £0.16   | £73.12    | 10%      | £8.12      |
| 5/1/12   | GlaxoSmithKline PLC | 457               | £0.17   | £77.69    | 10%      | £8.63      |
| 23/9/11  | SSE PLC             | 315               | £0.5260 | £165.69   | 10%      | £18.41     |
| 23/3/12  | SSE PLC             | 315               | £0.24   | £75.60    | 10%      | £8.40      |
| 5/8/11   | Vodafone Group PLC  | 4257              | £0.06   | £257.55   | 10%      | £28.62     |
| 3/2/12   | Vodafone Group PLC  | 4257              | £0.03   | £129.84   | 10%      | £14.43     |
| 3/2/12   | Vodafone Group PLC  | 4257              | £0.04   | £170.28   | 10%      | £18.92     |
| Total    | Tax year 2011/2012  |                   |         | £2,460.12 |          | £273.35    |
| ax year  | 2011/2012           | Show transactions | in 🔽    | Print     | Save     | Close      |

Dividend report

## Manage portfolio diversification

Diversification is an essential component of successful portfolios. For equity portfolios, ShareScope enables you to analyse the weighting of individual holdings in your portfolio and your sector diversification. Both tools can help you identify risk imbalances and take appropriate action. For example, a successful holding of one of the FTSE 100's mega caps may have resulted in an excessive weighting to one share or to a sector that may not perform so well in the next phase of the economic cycle. Results can be viewed and printed as tables or pie charts.

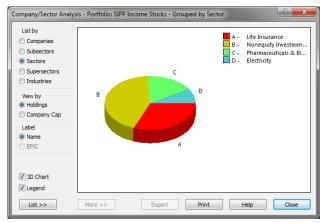

| ist by                            | Name                | Holdings   | Percentage |
|-----------------------------------|---------------------|------------|------------|
| Companies                         | Aviva PLC           | £8,123.46  | 16.05%     |
| Subsectors                        | Chesnara PLC        | £7,632.00  | 15.08%     |
| Sectors                           | ETFS Physical Gold  | £21,687.00 | 42.85%     |
| Supersectors                      | GlaxoSmithKline PLC | £8,690.22  | 17.17%     |
| Industries                        | SSE PLC             | £4,476.15  | 8.84%      |
| iew by<br>Holdings<br>Company Cap |                     |            |            |
| abel<br>Name                      |                     |            |            |
| EPIC                              |                     |            |            |
| 3D Chart                          |                     |            |            |
|                                   |                     |            |            |

Breakdown of your UK equity holdings by sector

Breakdown of your equity holdings by company

# Make sure you can react to the events that affect your portfolio holdings

With the wealth of information available in ShareScope, you can filter out the noise to focus on events specific to your current holdings or shares on your watchlist.

- In your portfolio, and on price charts, you can add flags that will alert you to incoming news stories, imminent results and ex-dividend dates, directors' dealings, bid situations and suspensions. Moving the mouse cursor over a flag will display further information.
- Filter for news stories that apply only to your portfolio holdings.
- You can also set a variety of alarms for each holding. For example, you could set alarms for news stories about the share or about factors that affect the share (e.g. a significant movement in commodity prices), or for specific price levels being met or breached.

## Customise the display of your portfolios

ShareScope's portfolios are displayed in tabular format. You can customise these tables to show as much or as little information as you desire. In fact, you can create different tables to show you different information. You could choose to display realised and unrealised profit/loss, value of dividends received, annualised performance, costs on a pooled or FIFO basis, CGT position before or after losses, and much more.

# Some computer jargon explained

It is clear from many support calls that some customers are unfamiliar with some of the computer jargon we use. Below is a list of basic terminology you will encounter on the telephone to our customer support team or in any of our written instructions.

#### Desktop

When your computer has started up and before you have opened any programs, you are presented with an empty screen usually with a number of program icons displayed. You probably have a background image displayed as well. This screen is referred to as your "desktop". See the example to the right:

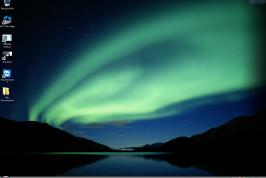

#### • Window

With Microsoft Windows, each program you open (e.g. ShareScope, Word, Excel) opens in a "window". You can re-size these windows, move them around the screen, etc. In ShareScope Plus and Pro, you can also open multiple windows inside the ShareScope window – for charts, portfolios etc. Each individual window can be configured differently, re-sized, moved etc.

#### • Click

Instructs you to click on the left mouse button once.

#### • Double click

Instructs you to click twice in quick succession on the left mouse button.

#### • Right click

Requires you to click on the right mouse button once. This always brings up a context menu on the object or window you are using.

#### • Click and drag

Click and hold down the left mouse button then move the mouse in the desired direction.

#### • Dialog box / Dialog

Sometimes when you select a feature in ShareScope, a box will be displayed with a number of settings for you to confirm or change. See the example below. This is called a "dialog box". In some dialog boxes, options may be arranged on multiple tabs. Click on each tab to display the options.

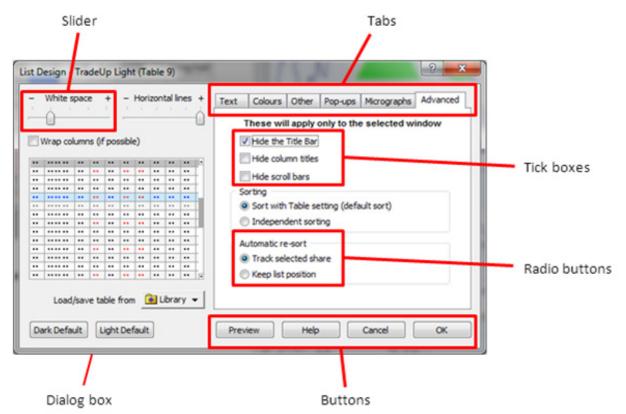

## • Tick box

This refers to a square box next to an option in a dialog box (see image above). When the box contains a tick, the option is selected. Clicking on an empty tick box will add a tick; clicking on a ticked box will remove the tick. Tick boxes are used where more than one of the options may be selected.

#### Radio button

This refers to a circle next to an option in a dialog box (see image above). When the box is filled with a dark centre, the option is selected. Clicking on an empty radio button will select the option; clicking on a filled radio button will de-select it. Radio buttons are used where only one of the options may be selected.

• Slider

This refers to a scale arranged on a horizontal line with a pointer indicating the current level selected (see image above). You can click and drag the pointer to move it to the required position on the scale.

#### Menu bar

In ShareScope, the **menu bar** is displayed along the top of the ShareScope window:

| 🗲 ShareScope Pro - SIPP Shares |                         |           |                     |       |       |         |  |  |  |  |
|--------------------------------|-------------------------|-----------|---------------------|-------|-------|---------|--|--|--|--|
| File Edit                      | View Portfo             | lio Tools | List Tables         | Comms | Windo | ow Help |  |  |  |  |
|                                | Select<br>v∈12Portfolio | Add to    | Select<br>SF11 Cash | SF12  | SF9   | 1       |  |  |  |  |

Each category on this menu bar is a **menu**. Clicking on any of the menus will display a vertical menu of options. So, if we say "click on the Comms menu" we mean click on the word "Comms" on the menu bar. Note that the menu bar changes depending on what you are looking at.

#### Context menu

In ShareScope, right-clicking the mouse will usually call up a menu of options relevant to what you are looking at. This is called a context menu and enables you to quickly access relevant features.

#### • Buttons

A button is an object in a window or dialog which is associated with a particular action (see image above). Clicking a button will perform the action associated with it. The action is normally explained on the button face or beside it. Some of the common buttons and their purpose are explained here.

#### • OK

Click this button to save and apply changes you have made within a dialog and close the dialog.

#### Cancel

Click this button to discard changes you have made and close the dialog.

#### • Help

Click this button to display the ShareScope Help for this feature.

#### • Preview

Click this button to temporarily apply the changes you have made without closing the dialog. You can then press **OK** to accept or **Cancel** to discard.

#### Default

Click this button to revert to ShareScope's default values for the feature.

Add Now

This button is included where you might want to repeat the action (e.g. adding columns). Click on Add Now to add the feature without closing the dialog. Once you have finished adding features, click on OK to close the dialog; click on Cancel to remove the features and close the dialog.

#### Toolbar buttons

Toolbar buttons are shortcuts to many of ShareScope's features. They are arranged on **toolbars** of which ShareScope has three by default. Click on a button to select that option. ShareScope's default toolbars are: the **Main toolbar** (see below) which runs along the top of the ShareScope window underneath the menu bar; the **Graph toolbar** which runs vertically down the right-hand side of the ShareScope window; and the **Settings toolbar** which runs along the bottom of the window.

| 😴 ShareScope Pro - SIPP Shares |                        |           |                       |       |          |      |   |   |   |       |   |                |              |                    |
|--------------------------------|------------------------|-----------|-----------------------|-------|----------|------|---|---|---|-------|---|----------------|--------------|--------------------|
| File Edit                      | View Portfo            | lio Tools | List Tables           | Comms | Window I | Help |   |   |   |       |   |                |              |                    |
|                                | Select<br>E12Portfolio | Add to    | Select<br>vcsF11 Cash | SF12  | 🛒 🖌      |      | ₽ | æ | 4 | csF12 | 1 | 9 <b>27</b> 10 | Level<br># 2 | Level 2<br>Connect |

Example Main toolbar (yours may not look like this)